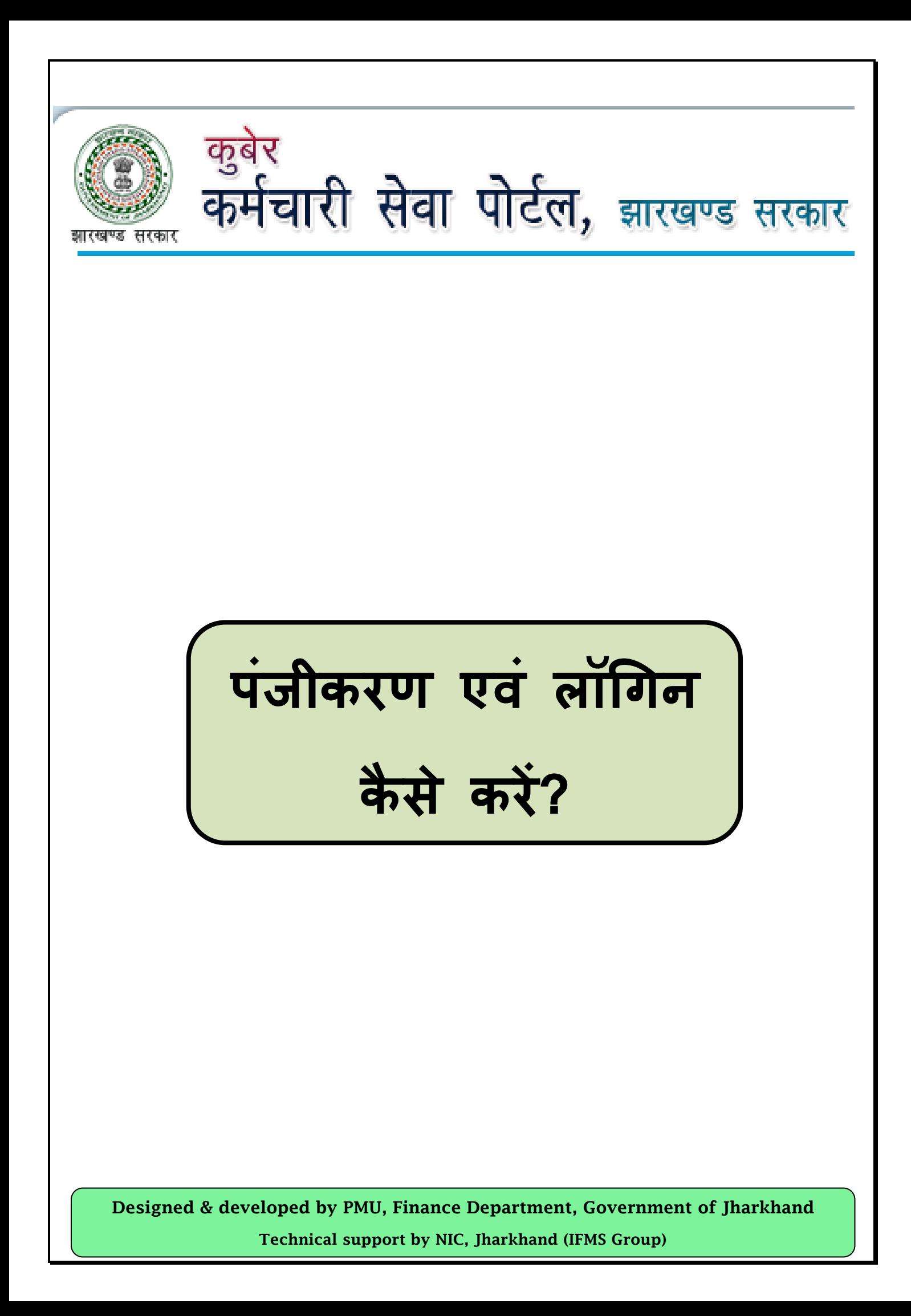

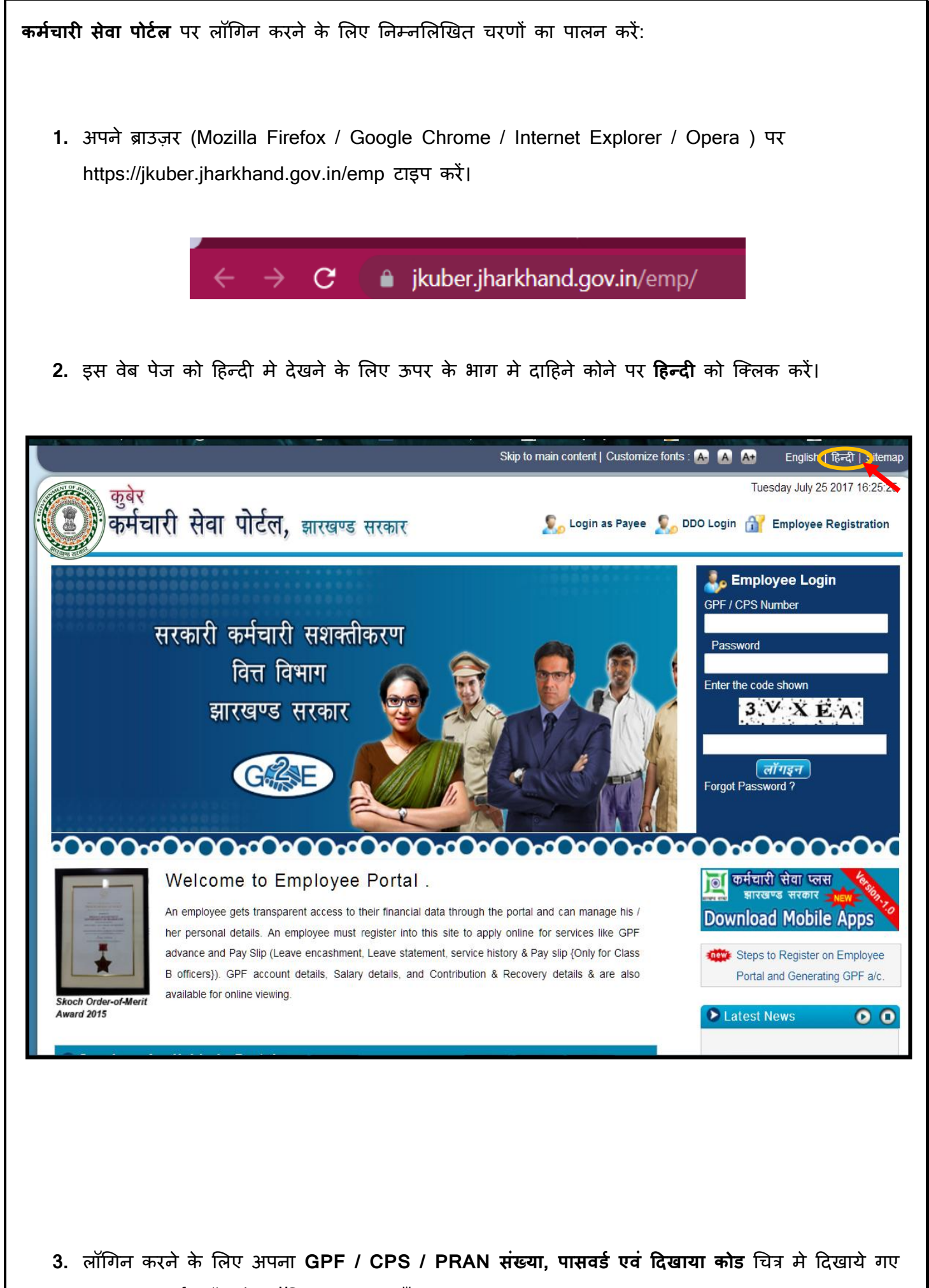

स्थान ऩय दजज कयें औय **ऱॉगगन** फटन दफाएॉ ।

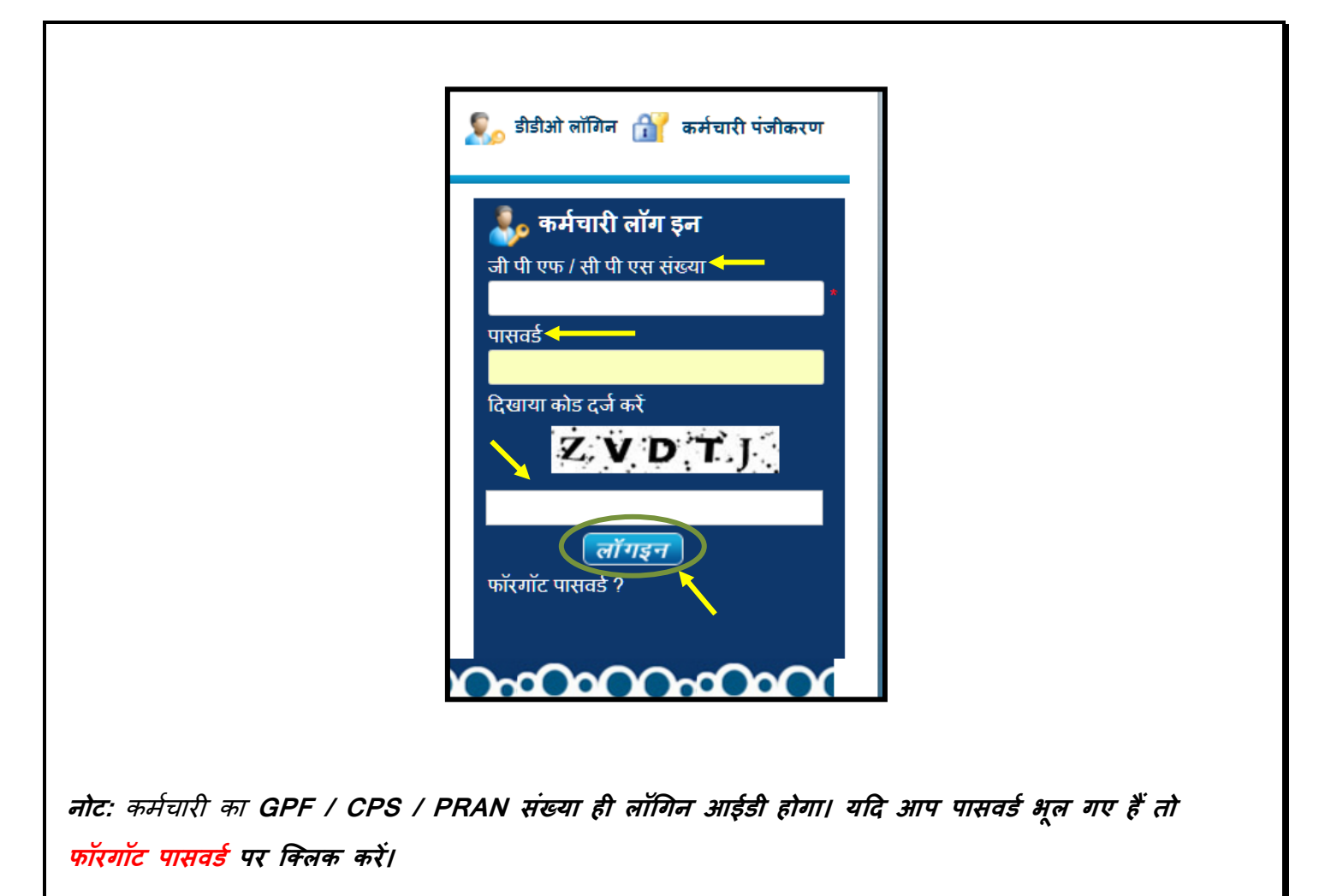

4. यदि आप पहली बार कर्मचारी सेवा पोर्टल का उपयोग कर रहें हैं तो कर्मचा**री पंजीकरण** पर क्लिक करें।

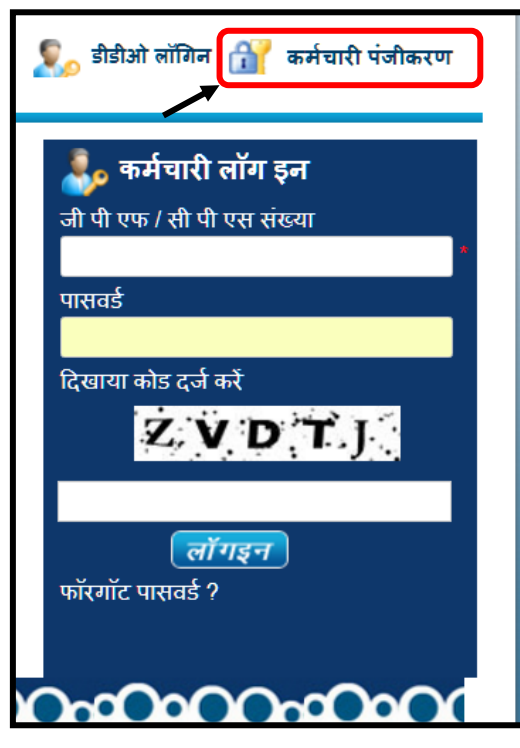

5. नए कर्मचारी लॉगिन पंजीकरण के लिए निम्नलिखित निर्देशों का पालन करें:

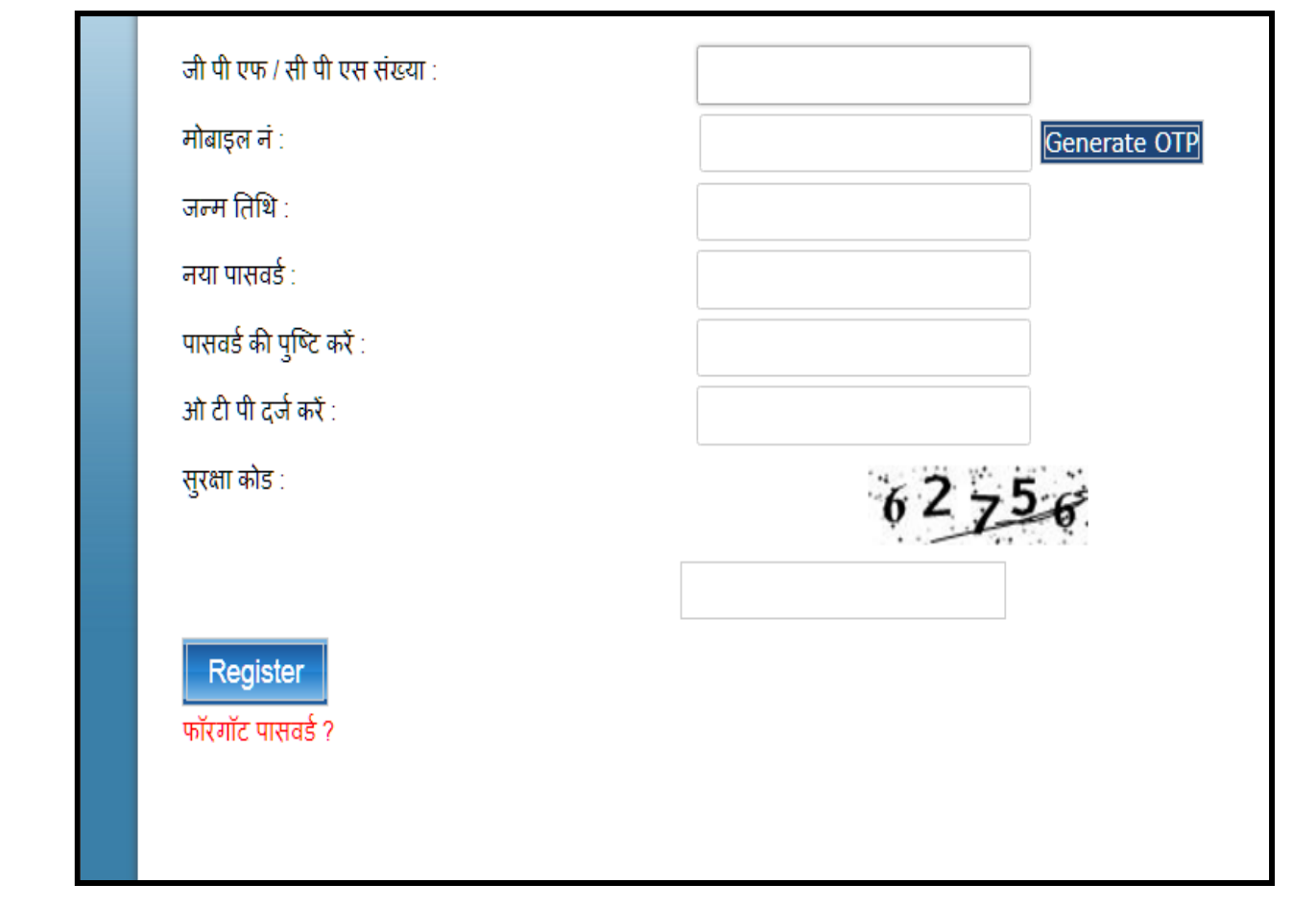

- **i.** जीपीएफ / सीपीएस / प्राण संख्या दर्ज करें
- ii. अपने डीडीओ दवारा दर्ज किए गए मोबाइल नंबर को सत्यापित करें.
- iii. मोबाइल नंबर सही नहीं है, तो मोबाइल नंबर अपडेट करने के लिए अपने डीडीओ से संपर्क करें.

iv. उत्पन्न ओ टी पी के बटन पर क्लिक करें.ओ टी पी एक बार पासवर्ड के लिए है.

- v. अपने पंजीकृत मोबाइल नंबर में ओ टी पी प्राप्त करें.
- vi. जन्म तिथि दर्ज करें.
- vii. नया पासवर्ड दर्ज करें.
- viii. पुष्टि करने के लिए, नया पासवर्ड फिर से दर्ज करें.
- ix. अपने मोबाइल में प्राप्त ओ टी पी को दर्ज करें
- x. स्क्रीन पर प्रदर्शित स्**रक्षा कोड को दर्ज** करें.
- **xi.** अॊनतभ भें ऩॊजीकयण फटन ऩय क्लरक कयें.
- **xii.** नए ऩासवडज के साथ रॉगिन कयें.
- xiii. आप पहले से ही पंजीकृत है और पासवर्ड भूल गये हैं ,तो **फॉरगॉट पासवर्ड** ? पर क्लिक करें.

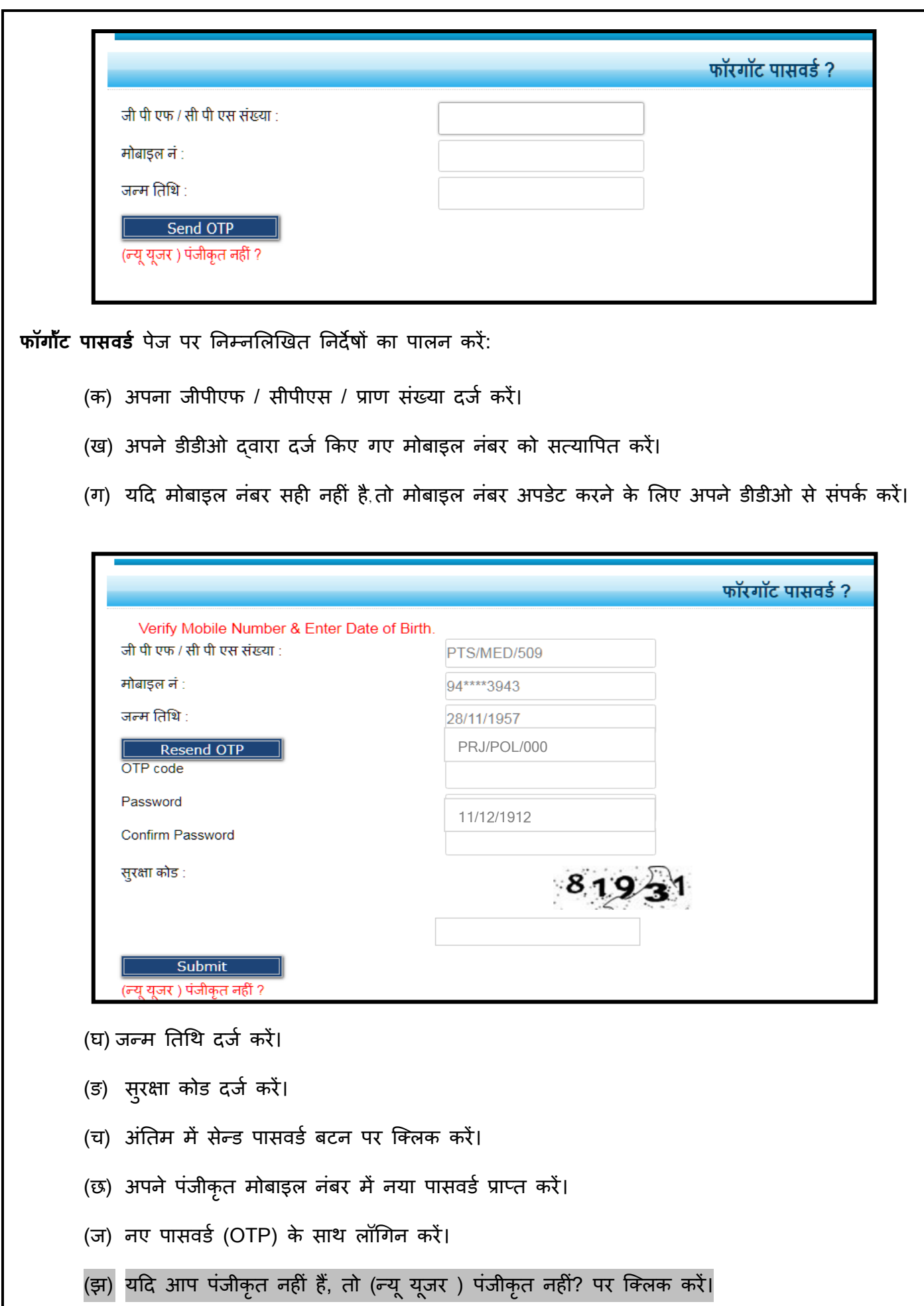

(ञ) ओ टी पी (OTP) एक दिन के लिए मान्य होगा ।

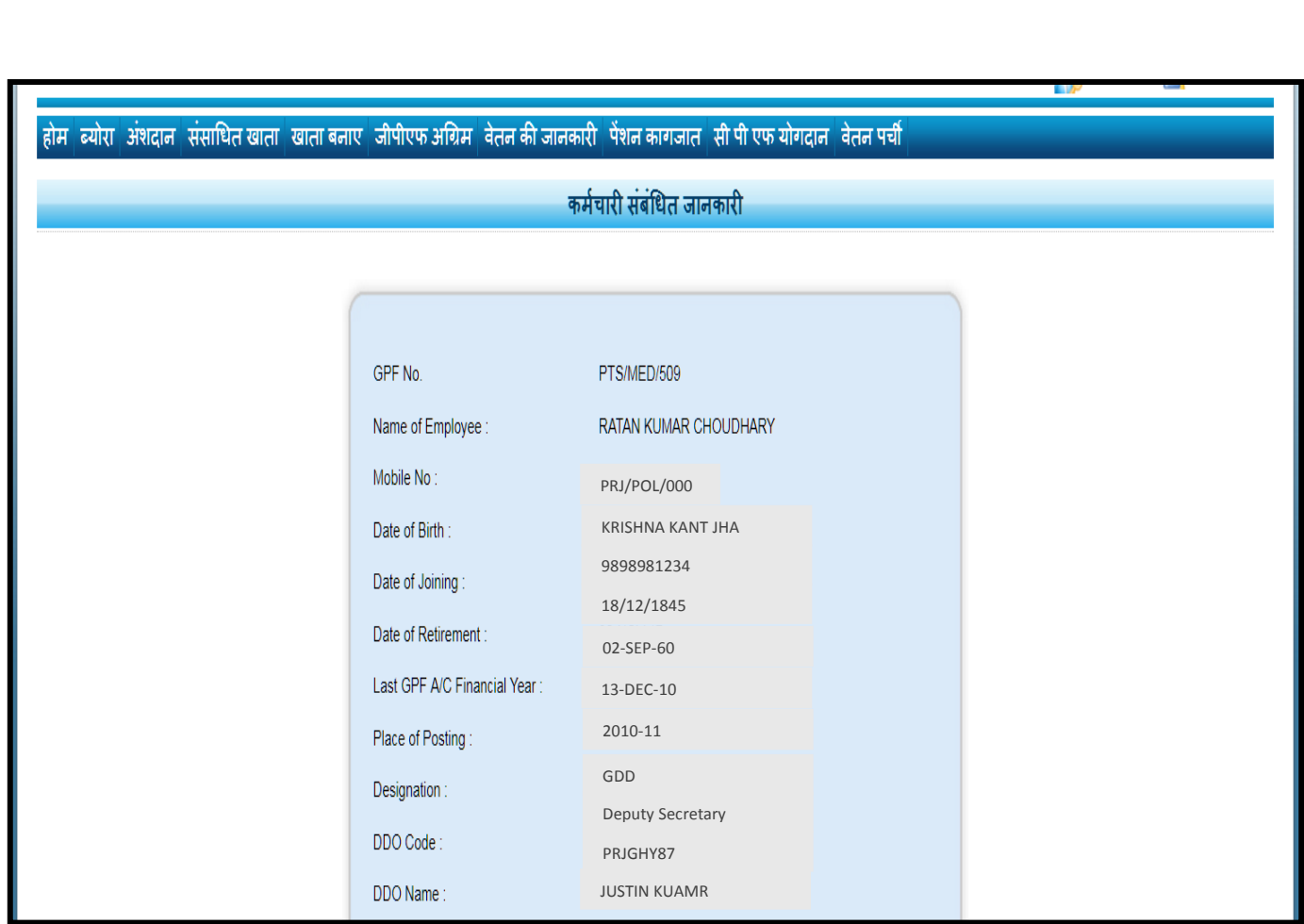

कर्मचारी सेवा पोर्टल में लॉगिन करने के पश्चात आप निम्नलिखित कार्य कर पाएंगे:

**6.** लॉगिन करने के पश्चात आपको कर्मचारी संबन्धित जानकारी नज़र आएगी।

- √ जीपीएफ़ लेखा पर्ची निर्गत।
- √ वेतन पर्ची निर्गत।
- √ राजपत्रित ग्रेड बी कर्मचारी का वेतन पर्ची आवेदन।
- ऩेंशन प्रऩत्र आवेदन।
- √ जीपीएफ़ अग्रिम निकासी।
- √ जीपीएफ़ अंतिम निकासी
- √ सीपीएफ़ कटौती राशि देखना इत्यादि।